## **ControlSpace Remote Admin 3.0 User Guide**

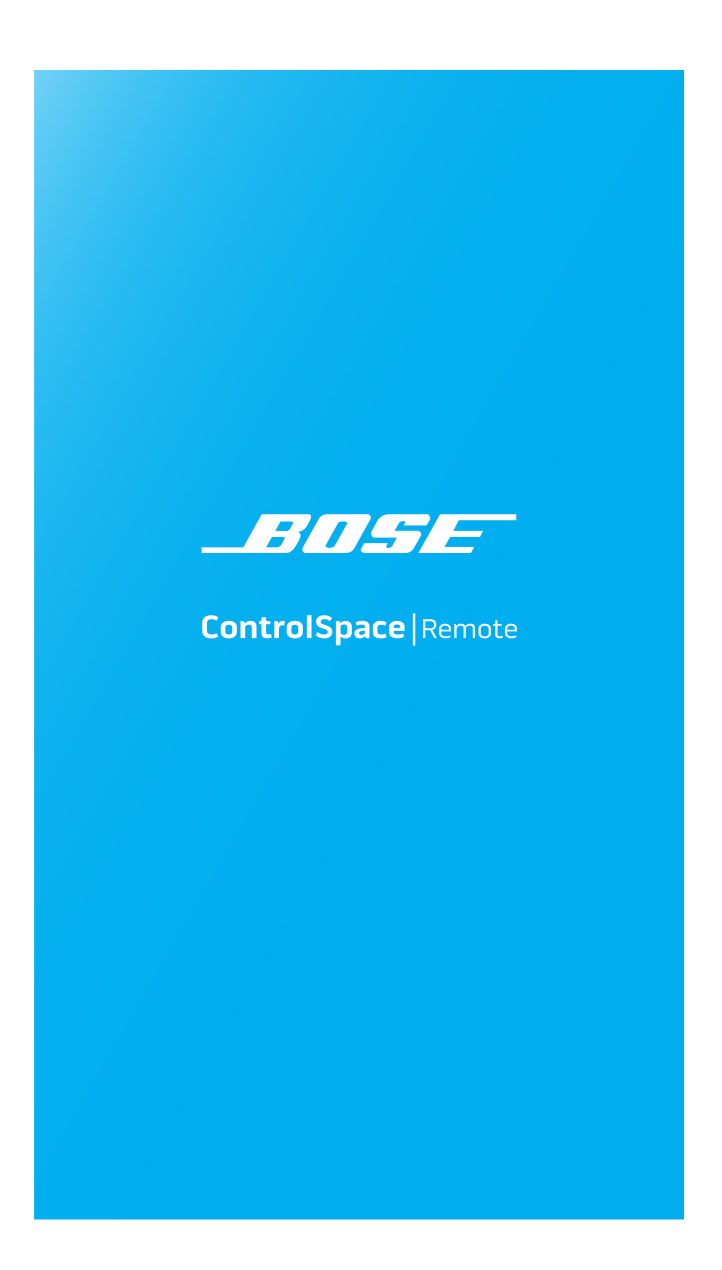

# **Table of Contents**

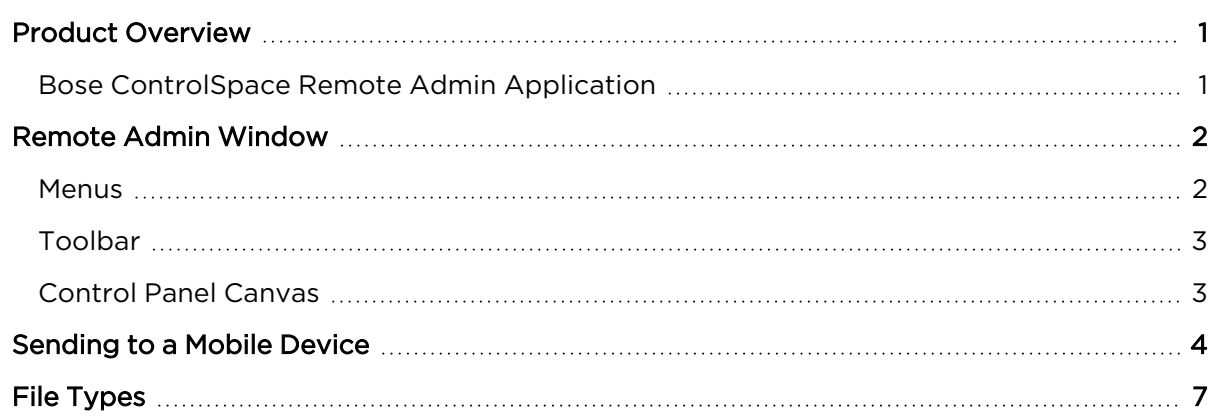

# <span id="page-2-0"></span>**Product Overview**

## <span id="page-2-1"></span>**Bose ControlSpace Remote Admin Application**

The Bose ControlSpace Remote Admin app is used by end-users to open .cpf and .cpz files on a PC and then connect to the ControlSpace hardware that's being controlled. This app is also used to send these files to other PCs or mobile devices running the ControlSpace Remote client app.

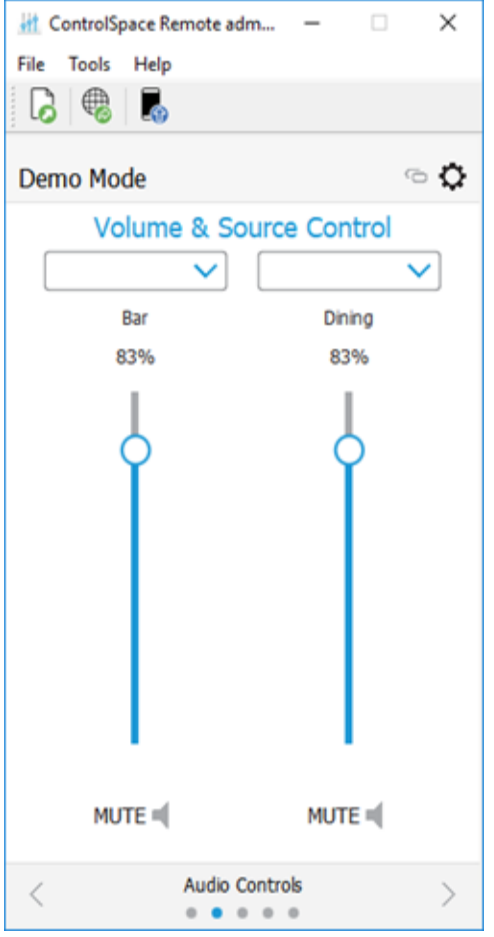

*Example: ControlSpace Remote Admin app window*

The Bose ControlSpace Remote Admin app is available in a PC or Mac version. To download the app, go to [PRO.BOSE.COM.](http://pro.bose.com/)

*Note: Before sending Remote app files to your Android or iOS device, make sure your PC and mobile device are connected to the same Wi-Fi network as your ControlSpace/PowerMatch devices.*

#### **Trademark Notices**

Bose is a trademark of Bose Corporation.

ControlSpace, and ControlSpace Designer are trademarks of Bose Corporation.

Android™ and Google Play™ are trademarks of Google Inc.

App Store® is a service mark of Apple Inc., registered in the U.S. and other countries.

Wi-Fi® is a registered mark of Wi-Fi Alliance.

All other trademarks are the property of their respective owners.

## <span id="page-3-0"></span>**Remote Admin Window**

The ControlSpace Remote Admin window contains three key elements: a menu bar, a toolbar, and the Control Panel canvas.

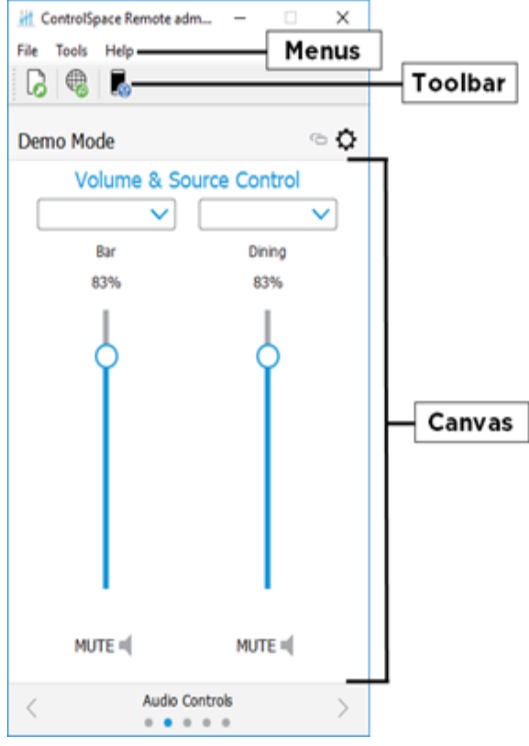

*Remote Admin window*

### <span id="page-3-1"></span>**Menus**

The menus located in the menu bar contain the main commands in ControlSpace Remote Admin.

#### **File Menu**

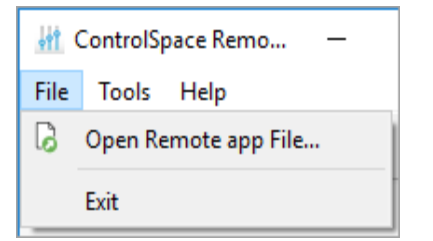

The **File** menu includes the following options:

- **Open Remote app File:** Opens a window for browsing to an existing ControlSpace Remote app file.
- **Exit:** Closes the app.

#### **Tools Menu**

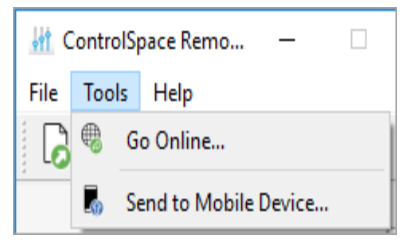

The **Tools** menu includes the following options:

- **Go Online:** Connects to a ControlSpace network.
- <sup>l</sup> **Send to Mobile Device:** Transmits the control panel file to a mobile device. See [Sending](../../../../../Content/Sending_to_a_Mobile_Device.htm) to a Mobile [Device](../../../../../Content/Sending_to_a_Mobile_Device.htm) to learn more.

#### **Help Menu**

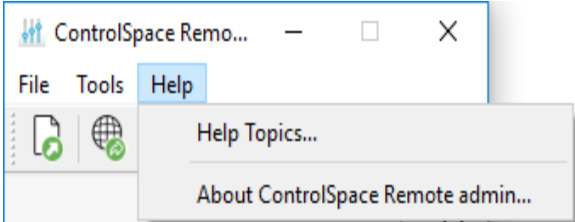

The **Help** menu includes the following options:

- **Help Topics:** Opens online Help.
- <sup>l</sup> **About ControlSpace Remote builder:** Opens a dialog box that reveals the software version number.

### <span id="page-4-0"></span>**Toolbar**

The toolbar contains icons/buttons that provide the following functions:

**Open Remote app file:** Opens a window for browsing to an existing ControlSpace Remote app file.

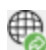

**Go Online:** Connects to a ControlSpace network.

**Send file to mobile device:** Transmits the control panel file to a mobile device. See [Sending](../../../../../Content/Sending_to_a_Mobile_Device.htm) to a Mobile [Device](../../../../../Content/Sending_to_a_Mobile_Device.htm) to learn more.

### <span id="page-4-1"></span>**Control Panel Canvas**

The canvas displays the open control panel file which can be sent to a mobile device using the **Send** command.

## <span id="page-5-0"></span>**Sending to a Mobile Device**

To send a panel to your mobile device, make sure your PC and mobile device are connected to the same wireless router.

- 1. Launch the ControlSpace Remote app on your mobile device.
- 2. Touch the **Settings** icon.

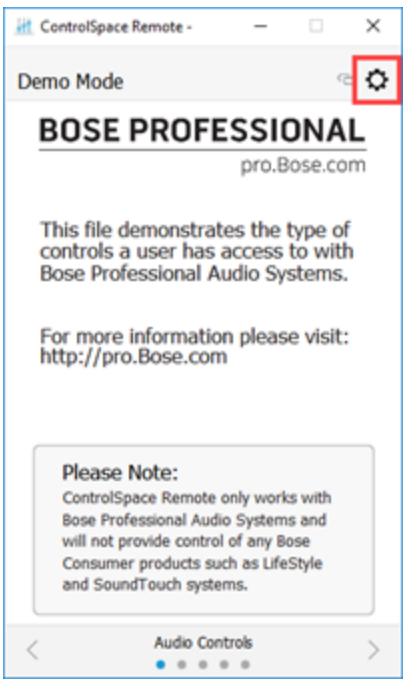

*Remote App Settings icon*

3. In the pop-up menu, touch **Receive**.

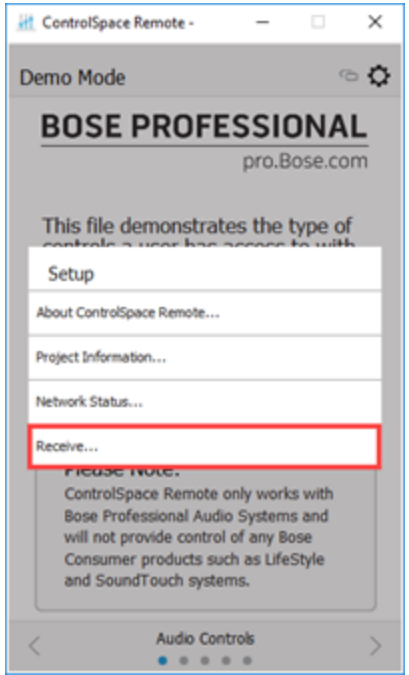

*Selecting Receive in the Remote app*

4. The **Receive Control Panel** dialog box opens and includes the IP address you will use in Step 5.

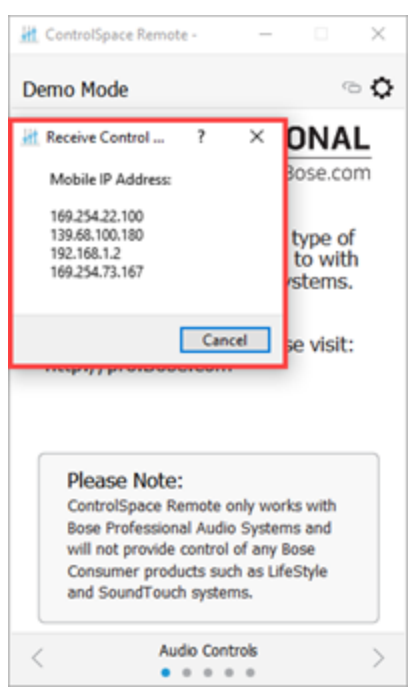

*Receive Control Panel Dialog*

5. On your computer in the Remote Admin window toolbar, click the **Send to Mobile Device** icon.

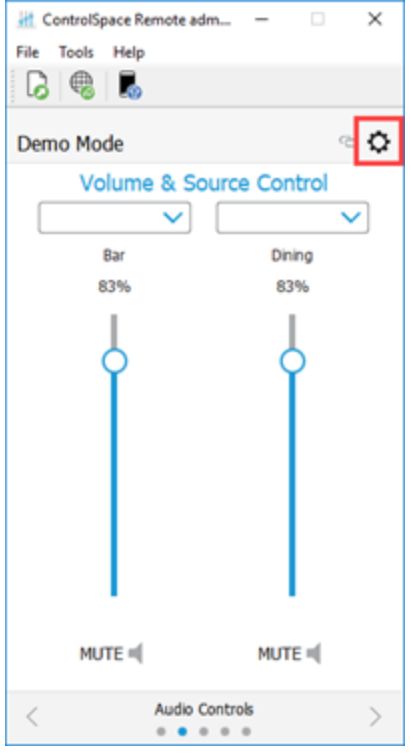

*Send to Mobile Device Icon*

6. In the **Send to Mobile Device** dialog box, enter the IP address shown in the **Receive Control Panel** dialog box on the mobile device and click **OK**.

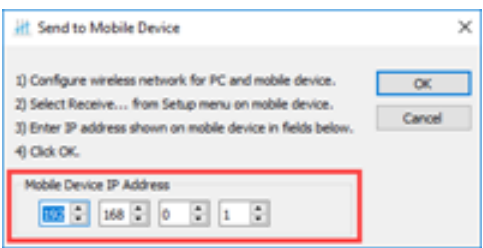

*Send to Mobile Device dialog box*

7. The control panel file will be transferred to the mobile device.

# <span id="page-8-0"></span>**File Types**

This application is compatible with the following file types.

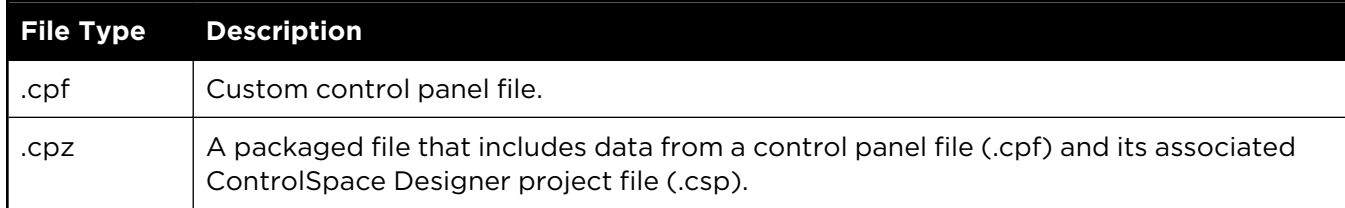